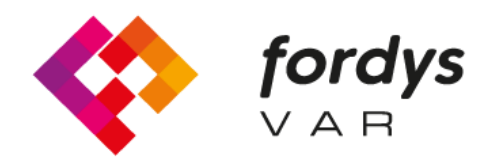

**Fostering Inclusive Learning** for Children with Dyslexia

# **Tutorial Installation FORDYSVAR VR**

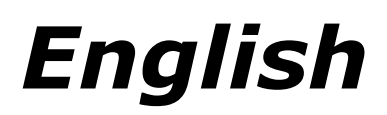

<https://fordysvar.eu/es/>

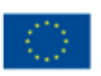

Cofinanciado por el programa Erasmus+ de la Unión Europea

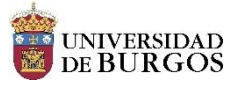

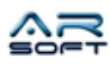

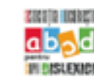

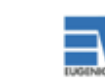

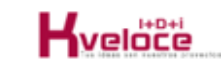

### INSTALLATION MANUAL - VR (OCULUS QUEST) - FORDYSVAR

**Oscar Alonso Plaza**

Mail: oscar.alonso@arsoft-company.com

Phone: 637 09 86 85

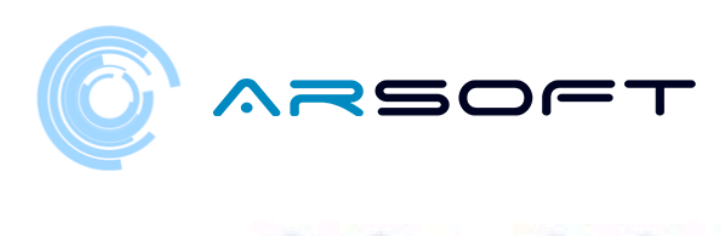

#### CONTENTS

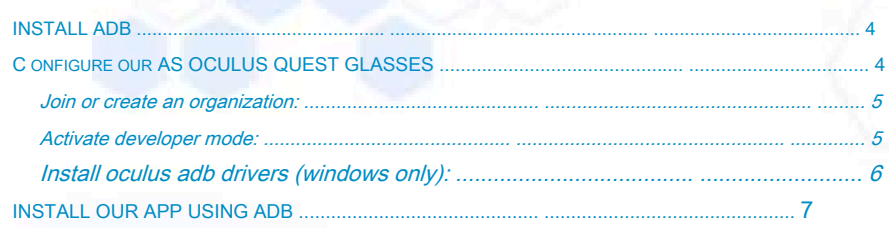

 $\overline{4}$  $\overline{4}$  $\overline{\phantom{a}}\hspace{0.1cm}5$ 

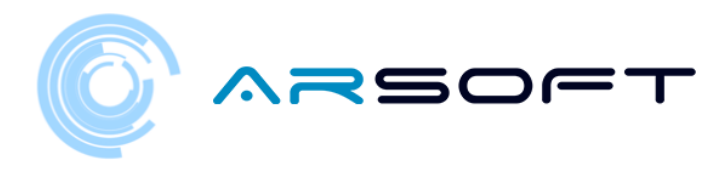

#### <span id="page-3-0"></span>INSTALL ADB

ADB (Android Debug Bridge) is necessary to install our FordysVR .apk on our mobile device.

First we will download ADB from this internet address:

<https://dl.google.com/android/repository/platform-tools-latest-windows.zip>

Extract the contents of the zip in an easily accessible directory for example C: / Desktop / adb

<span id="page-3-1"></span>CONFIGURE OUR OCULUS QUEST GLASSES

Once adb is installed we will have to configure our OCULUS QUEST glasses

You must enable development mode for your Oculus device in your mobile phone companion app.

Before you can put your device into developer mode, you must be a member of (or have created) a developer organization in the Oculus dashboard.

If you develop on Windows, you will also need to install the drivers to use the Android Device Bridge (ADB).

4

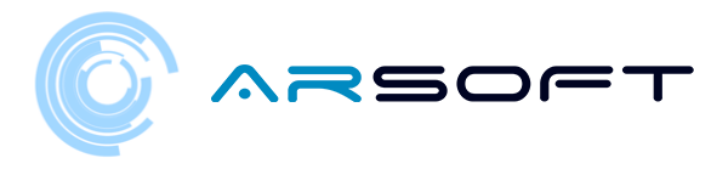

#### <span id="page-4-0"></span>JOIN OR CREATE AN ORGANIZATION:

To join an existing organization, follow these steps:

- You will need to request access to the existing organization from the administrator.
- You will receive an invitation by email. Once accepted, you will be a member of the organization.

To create a new organization, follow these steps:

- Go to http[s://dashboard.oculus.com/organizations/create/ .](https://dashboard.oculus.com/organizations/create/)
- Fill in the appropriate information. (For this we will have to log in with an Oculus account. We can create one or login with a Facebook account)

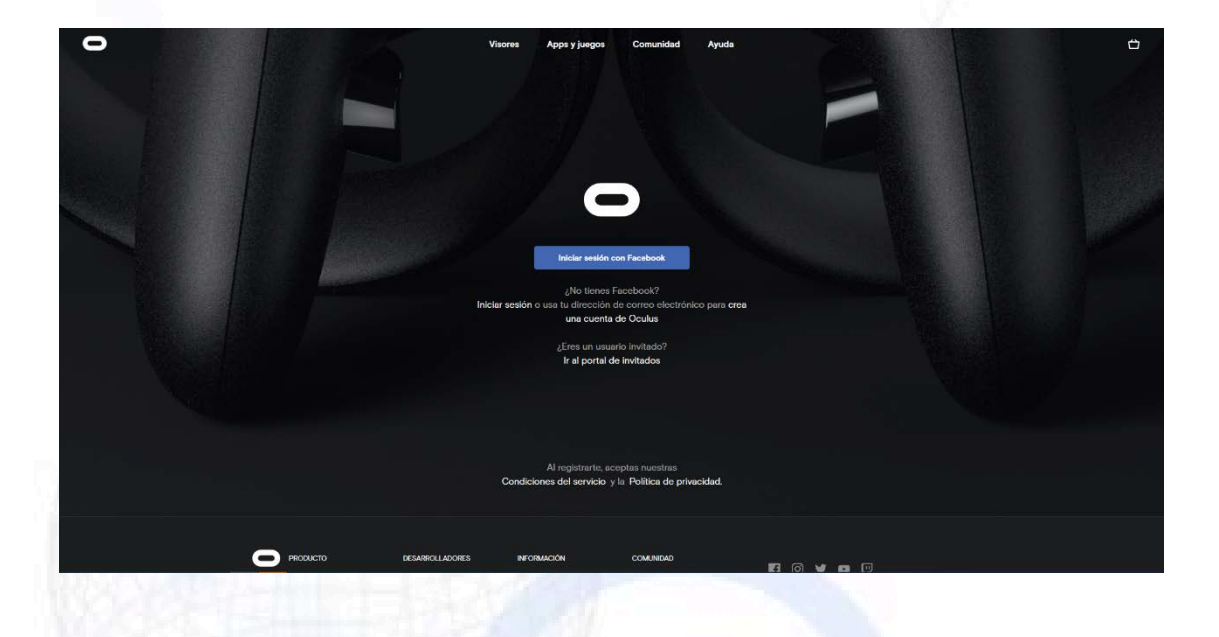

#### <span id="page-4-1"></span>ACTIVATE DEVELOPER MODE:

Once you are a member of a developer organization, follow these steps to put your device in development mode:

5

- Open the Oculus app on your iOS or Android phone.
- In the Settings menu, select the Oculus glasses you want to use for development.
- Select More settings.
- Activate development mode.

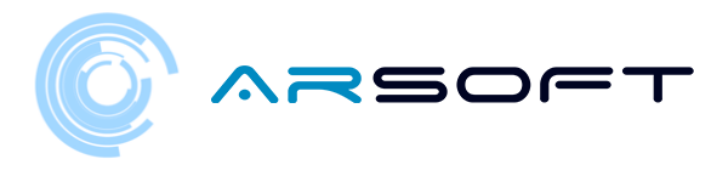

#### <span id="page-5-0"></span>INSTALL THE OCULUS ADB DRIVERS (FOR WINDOWS ONLY):

#### Follow the next steps:

- Download the zip file containing the driver from the following web page: <https://developer.oculus.com/downloads/package/oculus-adb-drivers/>
- Unzip the file.
- Right-click on the .inf file and select Install.

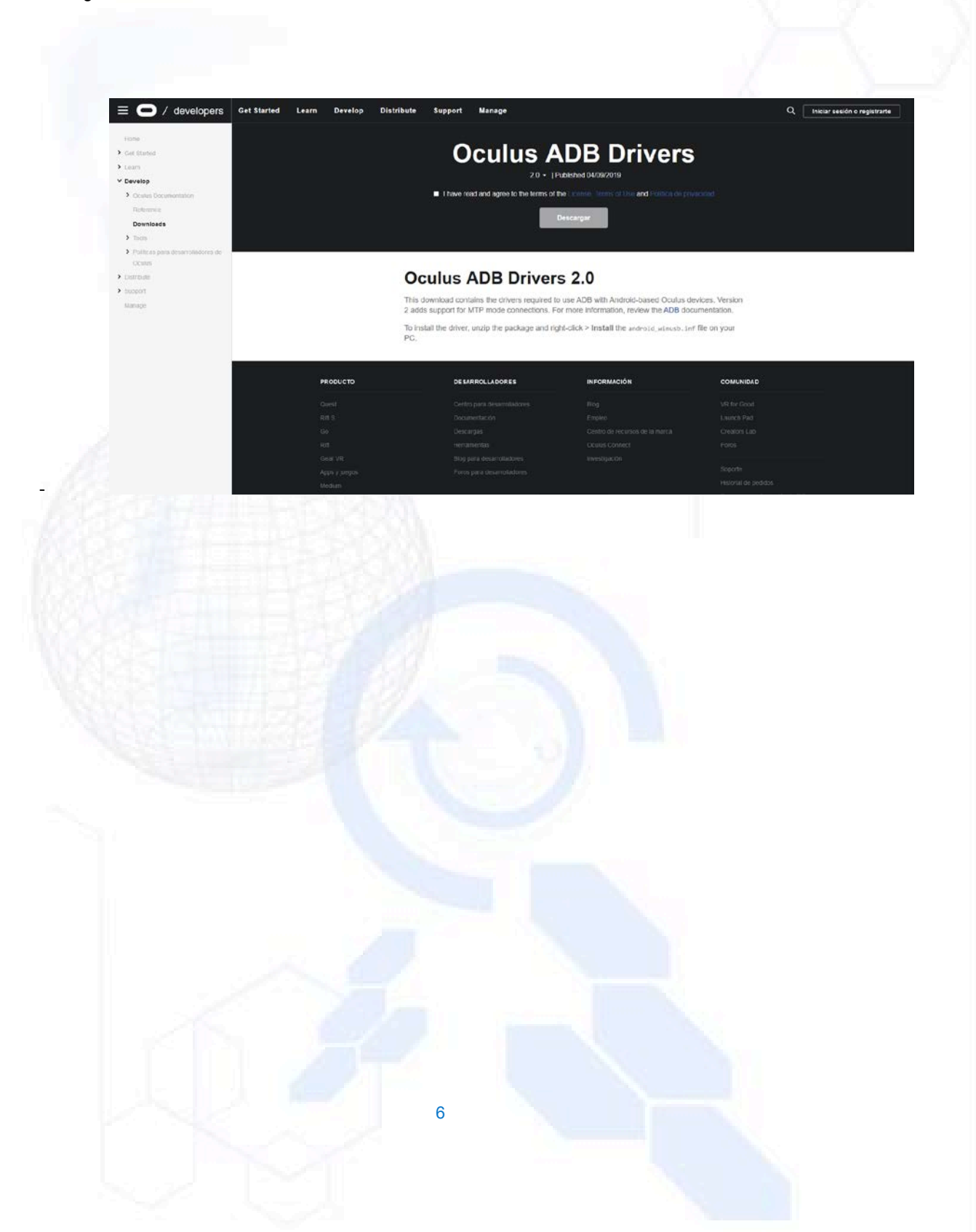

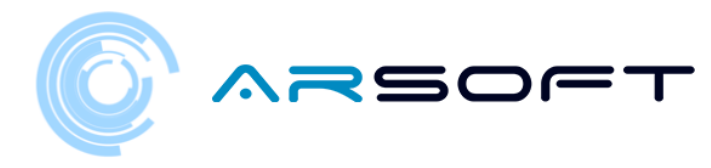

#### <span id="page-6-0"></span>INSTALL OUR APP USING ADB

Once these steps have been carried out on our device and having the adb installed, we proceed to install fordysAR.apk.

With the glasses plugged into the computer via USB, we open a Windows PowerShell from the adb folder.

To open a Command Prompt from this directory, it is done in the following way, Shift + right button on the directory. Click on the option where it says "Open the PowerShell window here".

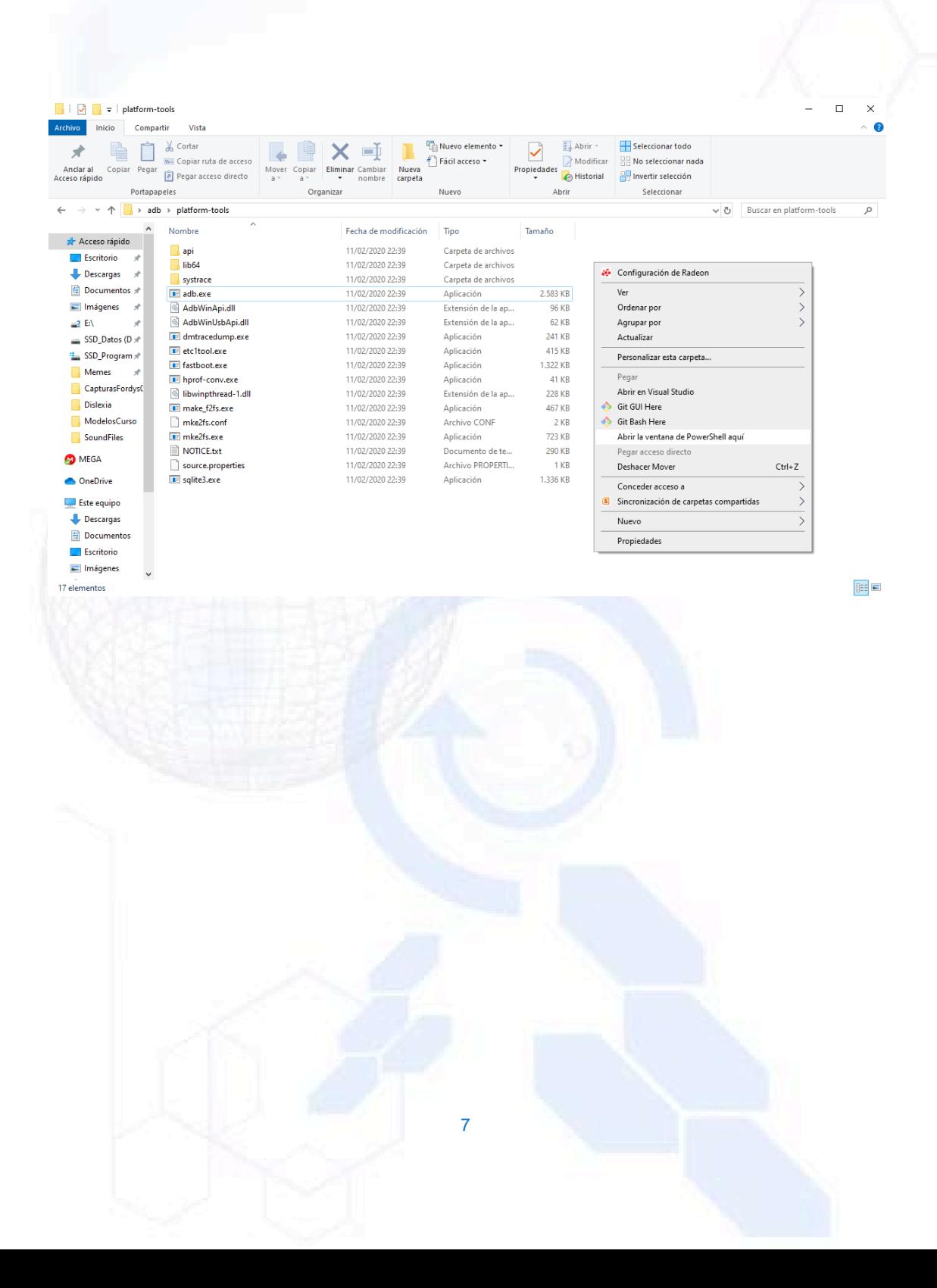

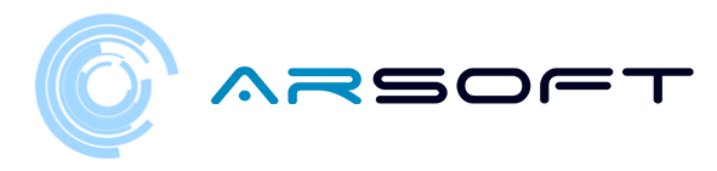

## $\hfill \square$   $\hfill \times$ > Windows PowerShell  $\equiv$ Mery modes some<br>sit (secritorio\adb\platform-tools> adb devices<br>ist of devices attached<br>daemon not running; starting now at tcp:5037<br>daemon started successfully ?S C:\Escritorio\adb\platform-tools> adb install C:\Escritorio\fordys.apk

We check that our glasses are detected using "adb devices" and once verified we execute the command "adb install C: \ Desktop \ fordysVR.apk". After a few minutes fordysVR will have been installed on our device.

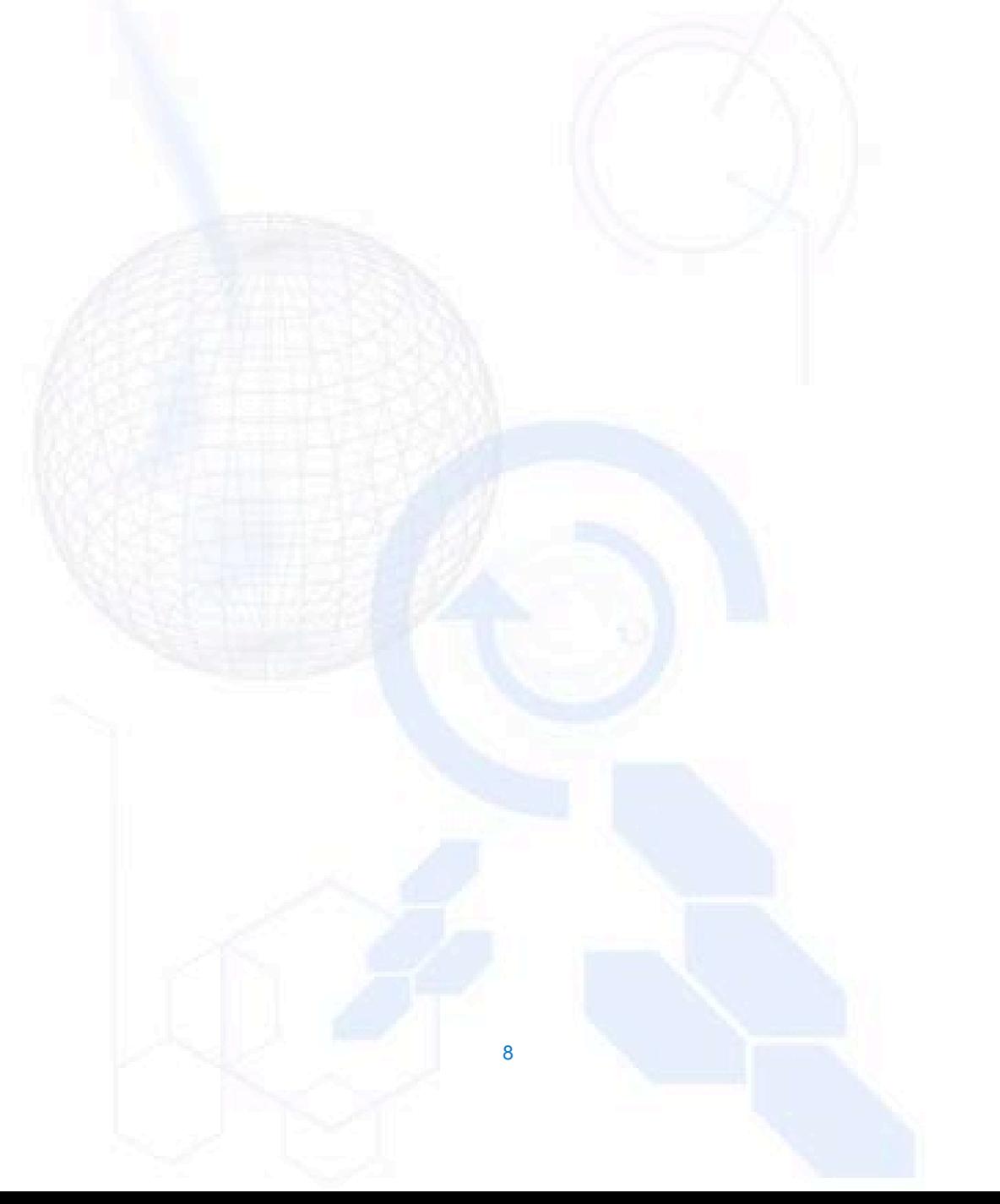